# Installation and Service Reference Guide

*Last Revised: 2/22/2016 9:07:19 AM*

#### **TABLE OF CONTENTS**

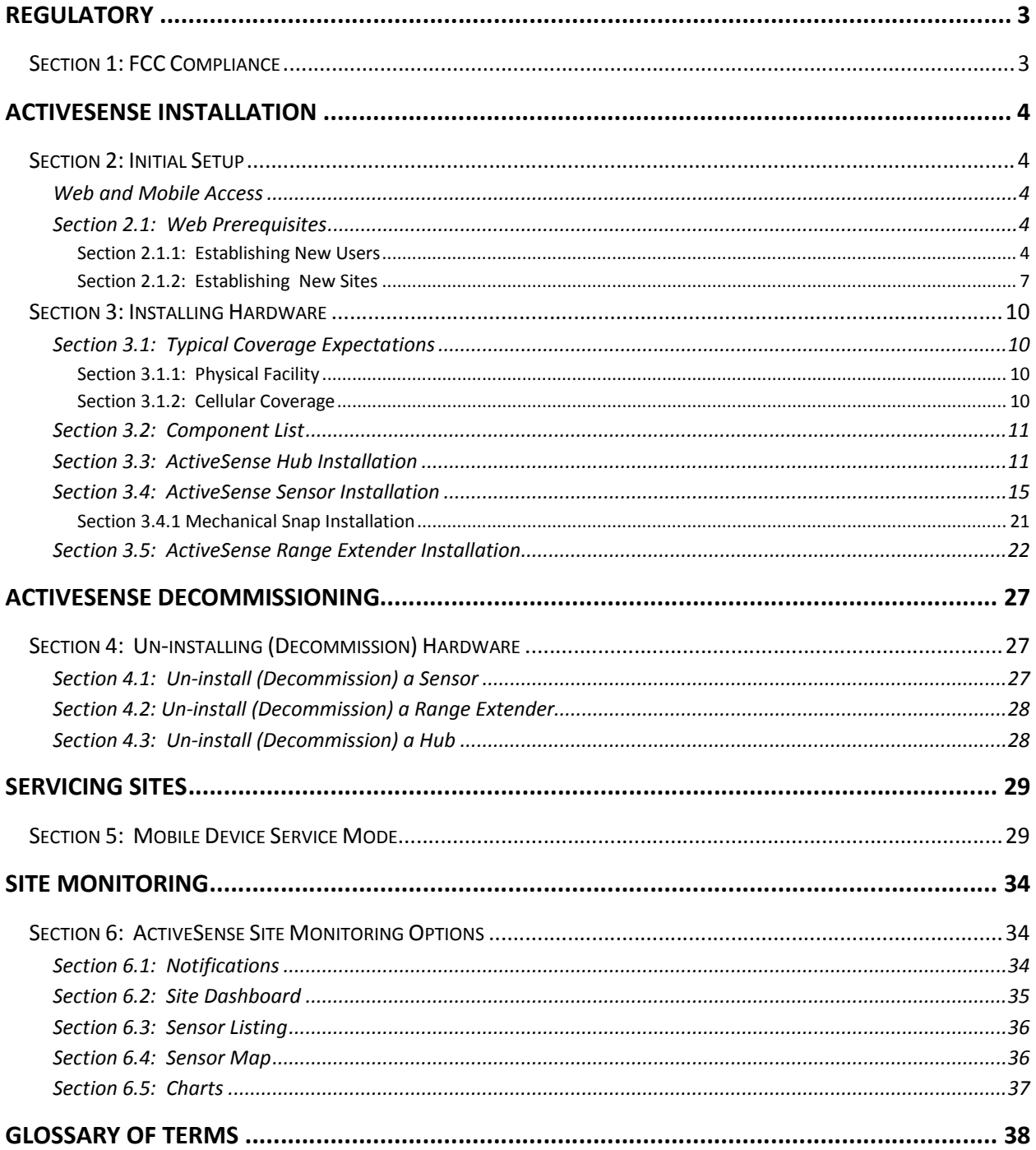

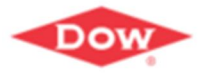

## Regulatory

#### Section 1: FCC Compliance

These devices comply with Part 15 of the FCC Rules. Operation is subject to the following two conditions: (1) Devices may not cause harmful interference, and (2) devices may not accept any interference received, including interference that may cause undesired operation pursuant to part 15 of the FCC Rules. Any changes or modifications not expressly approved by the party responsible for compliance could void the user's authority to operate the equipment. This equipment has been tested and found to comply with the limits for a Class B digital device, pursuant to part 15 of the FCC Rules. These limits are designed to provide reasonable protection against harmful interference in a residential installation. This equipment generates, uses, and can radiate radio frequency energy and, if not installed and used in accordance with the instructions, may cause harmful interference to radio communications. However, there is no guarantee that interference will not occur in a particular installation. If this equipment does cause harmful interference to radio or television reception, which can be determined by turning the equipment off and on, the user is encouraged to try to correct the interference by one or more of the following measures:

- Re-orient or relocate the receiving antenna.
- Increase the separation between the equipment and receiver.
- Connect the equipment into an outlet on a circuit different from that to which the receiver is connected.
- Consult the dealer or an experienced radio/TV technician for help.

To satisfy FCC RF Exposure requirements for mobile and base station transmission devices, a separation distance of 20 cm or more should be maintained between the antenna of this device and persons during operation. To ensure compliance, operation at closer than this distance is not recommended. The antenna(s) used for this transmitter must not be co-located or operating in conjunction with any other antenna or transmitter.

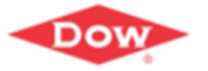

## ActiveSense Installation

#### Section 2: Initial Setup

#### Web and Mobile Access

#### pilot.activesense.com

*Note: The Web Portal and Mobile applications are cross-browser compatible:*

- *Internet Explorer (minimum version IE11)*
- *Chrome*
- *Firefox*
- *Safari*
- *Microsoft Edge*

#### Section 2.1: Web Prerequisites

ActiveSense Specialists will establish preliminary customer information in the *Web Portal*:

- New PMP records
- New Branch records
- At least *one* branch user

Once this initial information is completed, the ActiveSense branch user may add additional users as well as new site records from the Web Portal.

#### Section 2.1.1: Establishing New Users

If access to the installation site should be granted to additional users, user profiles should be created for *each* individual requiring access (user sign-ons should *not* be shared). Examples might include office administrators, field technicians, sales associates, corporate managers, etc.

The ActiveSense Menu is dynamically secured, based upon user permissions:

- Manager Permissions assigned by branch location(s). May be granted access to single site or multiple sites. Full access to assigned Branch (s), Site(s) and Users
- User Full access for assigned Branch(s), Site(s); may update personal Users details (no view access to additional user records)
- Read Only View Access only for Site(s) and User(s)

Step 3: Navigate to the desired User (if exists); select New User

- Step 1: Obtain your user credentials from your ActiveSense Specialist or your Branch Manager.
- Step 2: Sign in to the Web Portal via pilot.activesense.com

**O** New User

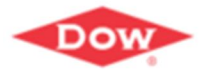

Figure 1: ActiveSense New User Page Doni(Demo) Log Off  $\bullet$ Rodent Branch: RMC Indianapolis Branch <sub>BRANCH</sub><br>RMC Indianapolis<br>Branch New User Information : RMC Indianapolis Branch Dashboard Indentity Access Level **Branch Information** PMP RMC Consulting PMP \*Email: Map Branch: Name \*First Name: Sites Site:  $\overline{\mathbf{v}}$ All \*Last Name: Notifications Users **Initial Site List View: Last Full Day**  $\blacktriangledown$ Access Role **Initial Dashboard View: Last Hour**  $\checkmark$ User  $\blacktriangledown$ Password \*Choose Password: \*Re-enter Password: Add

#### Field Definitions:

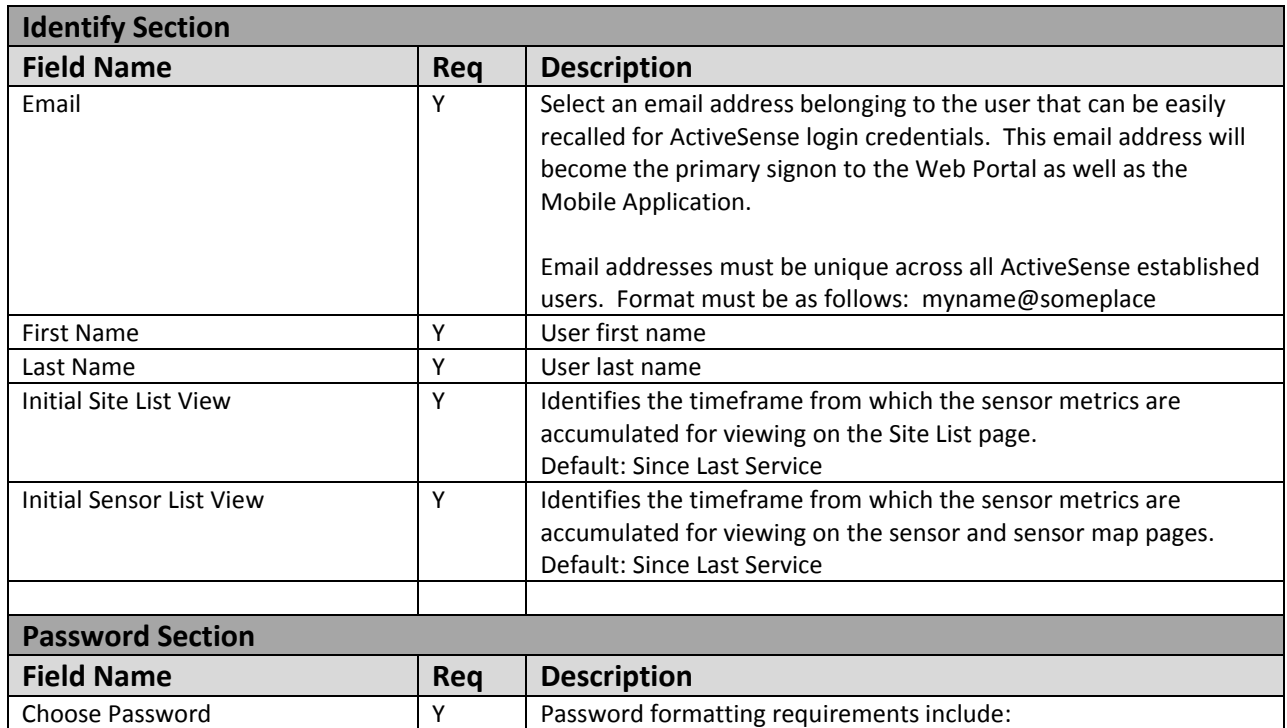

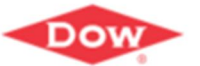

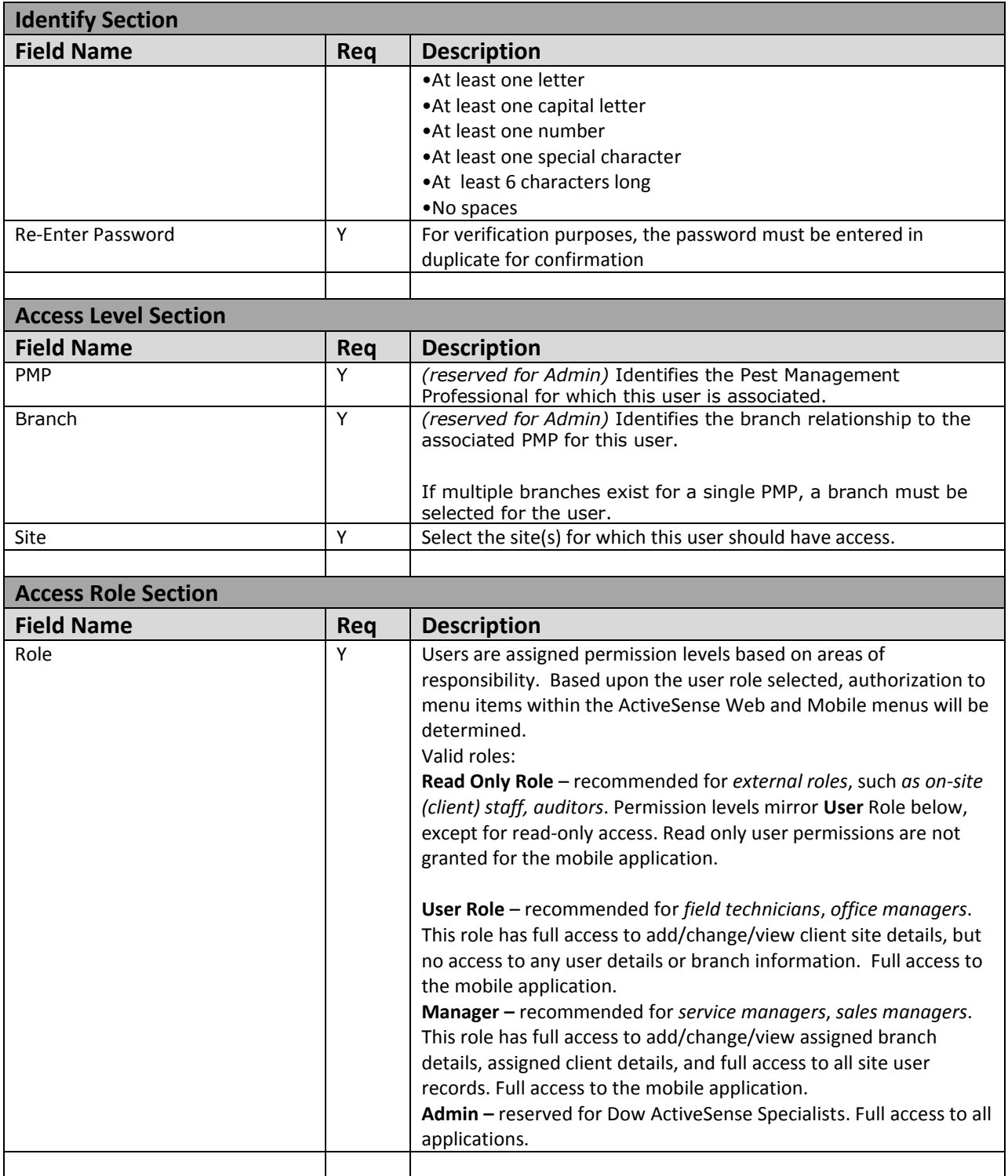

 $Click$   $A<sup>dd</sup>$  to retain the user information.

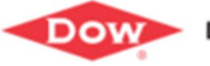

**DOW** Dow AgroSciences

P a g e  $\vert 6$  Version 1.0

#### Section 2.1.2: Establishing New Sites

Your permission level may allow access to all sites within your designated PMP, within your selected branch, or just within the site for which you are responsible. Contact your ActiveSense Specialist for additional details.

- Step 1: Obtain your user credentials from your ActiveSense Specialist or your Branch Manager.
- Step 2: Sign in to the Web Portal via pilot.activesense.com
- Step 3: Verify Site Details:

O New Site Step 3.1: Navigate to the desired Site (if exists); select New Site

Figure 2: ActiveSense Web Portal Site List

| <b>ActiveSense®Pilot</b><br>Rodent                                        |                                         |                                                                        |                     |               | ◆ Joni(Demo) |                 | Log Off            | $\bullet$                |  |
|---------------------------------------------------------------------------|-----------------------------------------|------------------------------------------------------------------------|---------------------|---------------|--------------|-----------------|--------------------|--------------------------|--|
| <b>BRANCH</b><br><b>RMC Indianapolis</b><br><b>Branch</b><br>$\checkmark$ |                                         | Branch: RMC Indianapolis Branch<br>Site List : RMC Indianapolis Branch |                     |               |              |                 |                    |                          |  |
| Dashboard                                                                 |                                         |                                                                        |                     |               |              |                 |                    |                          |  |
| <b>Branch Information</b>                                                 | <b>O</b> New Site<br>Since Last Service | $\vee$<br>$\vee$<br><b>Active Sites</b>                                |                     |               |              | All             |                    |                          |  |
| Map                                                                       | Site A                                  | Contact                                                                | <b>Last Service</b> | <b>Signal</b> | <b>RE</b>    | SN              | Act.               | Dist.                    |  |
| <b>Sites</b>                                                              | <b>ABC Distribution</b>                 | John Smith                                                             |                     | 888           | $\bullet$    | $\bullet$       | $\boxed{0}$        | $\overline{\phantom{a}}$ |  |
| <b>Notifications</b><br>Users.                                            | <b>Action Pest</b>                      | Sarah Crete                                                            | 01/07/16 4:01 PM    | 888           | $\vert$ 1    | $\vert 3 \vert$ | $\boxed{0}$        | $\overline{2}$           |  |
|                                                                           | Records Per Page (50)                   | $\vert \mathbf{v} \vert$                                               |                     |               |              |                 | $1 - 2$ of 2 items |                          |  |

Step 3.2: Enter the required information for the new site.

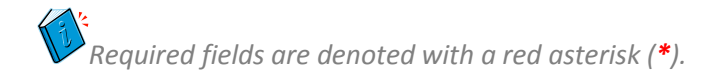

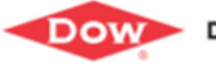

#### Figure 3: New Site Page

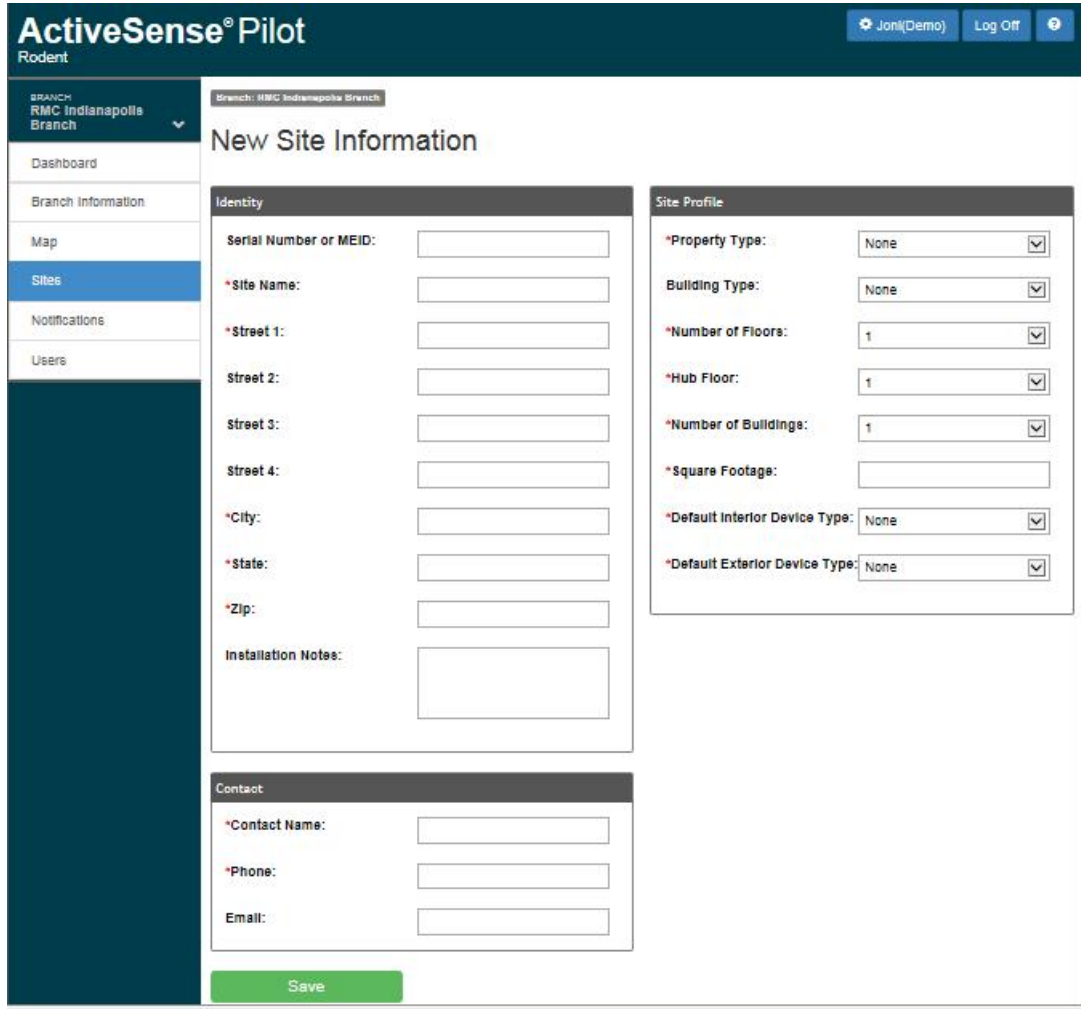

#### Field Definitions:

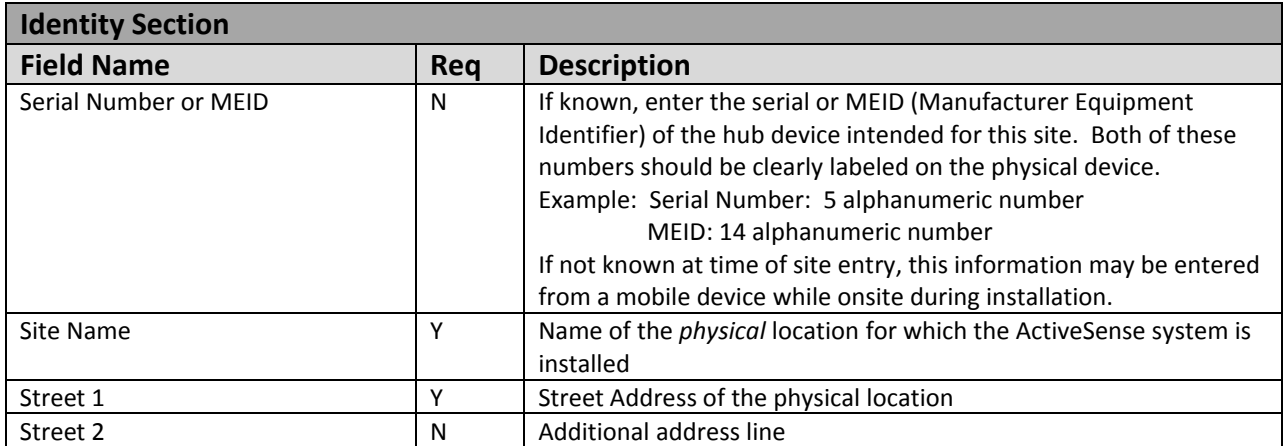

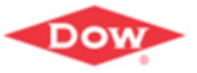

**DOW** Dow AgroSciences

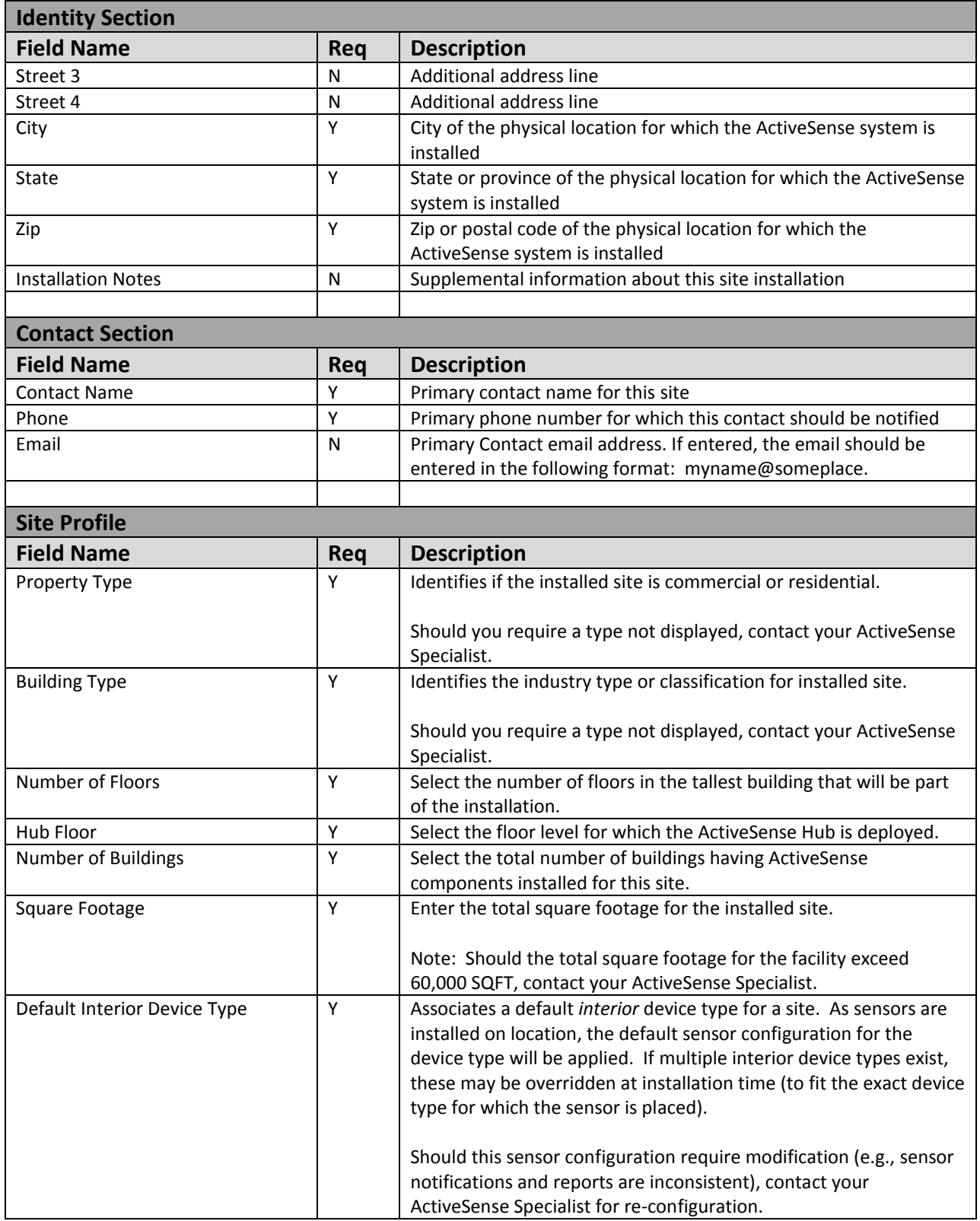

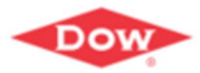

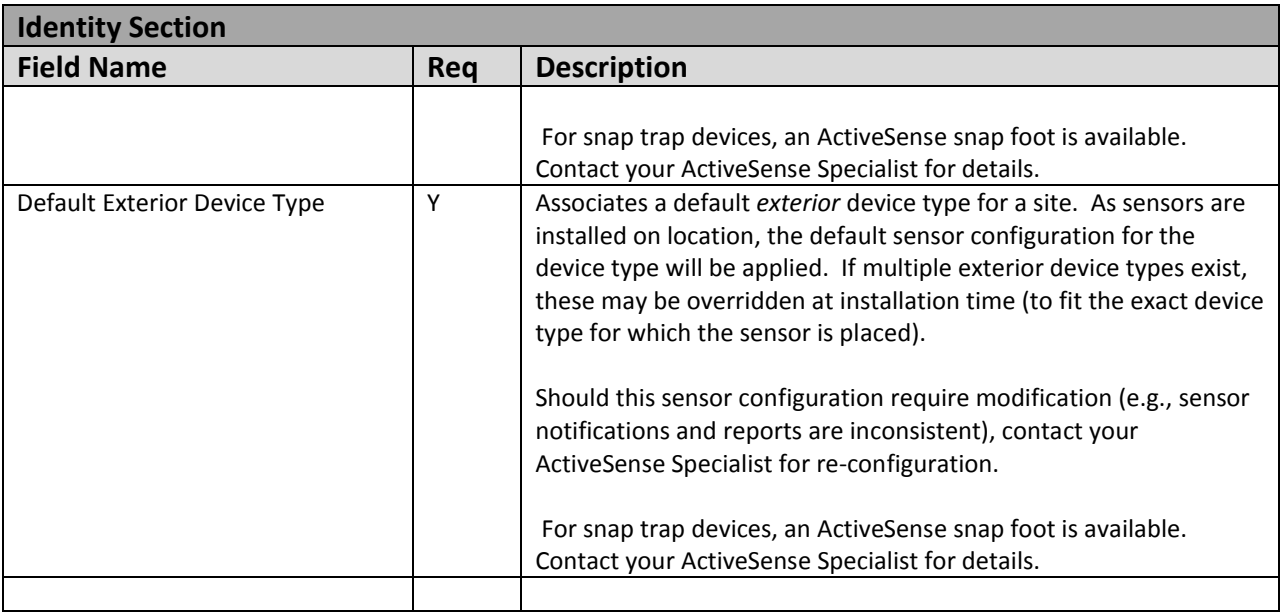

Step 3.3 Click Save to retain the site information.

*Note: A future version may allow New Site creation via the Mobile App* 

#### Section 3: Installing Hardware

#### Section 3.1: Typical Coverage Expectations

#### Section 3.1.1: Physical Facility

The ActiveSense *Hub* is expected to fully support an installed site having a total square footage of approximately 60,000 SQFT. If additional sensor coverage is required, ActiveSense *Range Extenders* may be installed at an installation site, extending the Hub's total site coverage area by approximately 30,000 SQFT.

Maximum ActiveSense Devices per installation site:

- 1 Hub Device per site
- 3 Range Extenders per hub
- Up to 80 rodent sensors per hub

#### Section 3.1.2: Cellular Coverage

ActiveSense components require Verizon cellular coverage in order to communicate sensor statistics. To verify Verizon coverage at the site location or area, visit the following web page:

*https://vzwmap.verizonwireless.com/dotcom/coveragelocator/*

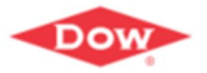

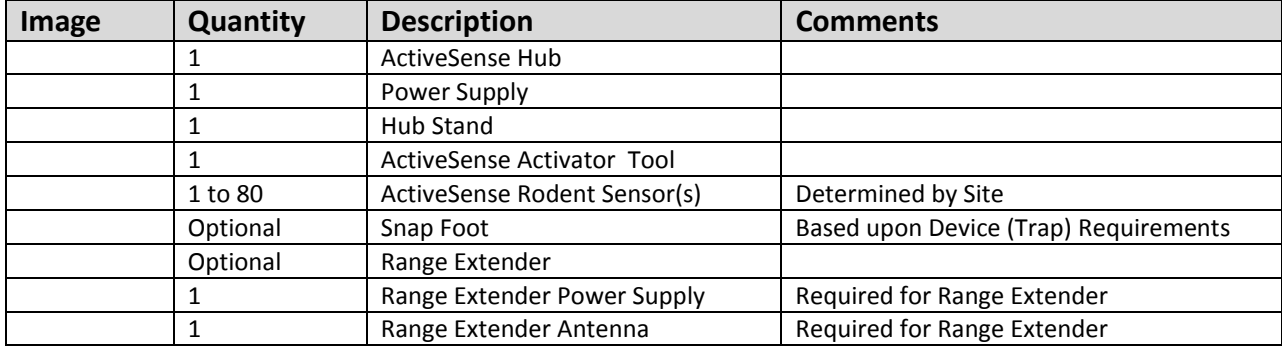

#### Section 3.2: Component List

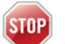

*Note: Only ActiveSense components and peripherals should be used for site installations. Any unapproved peripherals installed will invalidate the component warranty.*

#### Section 3.3: ActiveSense Hub Installation

Step 1: Unbox the new ActiveSense Hub. Position the Hub in the stand and orient the two antennas vertically.

 *Warning: Take care not to force the antennas in this upright position, as it may cause damage to the antennas and/or the Hub.*

Step 2: Determine Hub placement. Suggested best practices:

- Locate indoors *(hub device is not weather-resistant)*
- Locate as close as possible to the center of the building *(to achieve maximum coverage)*
- Locate as high as possible  $(2^{nd}, 3^{rd}, 4^{th}$  floor, etc. in a multi-story building)
- Antennas oriented up
- Must be able to connect to the *Verizon* cellular network

Step 3: Plug the power adapter into an electrical outlet and plug the other end into the back of the hub device. After a few seconds, the Hub should look similar to this:

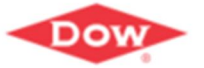

#### Figure 4: Hub Initialization

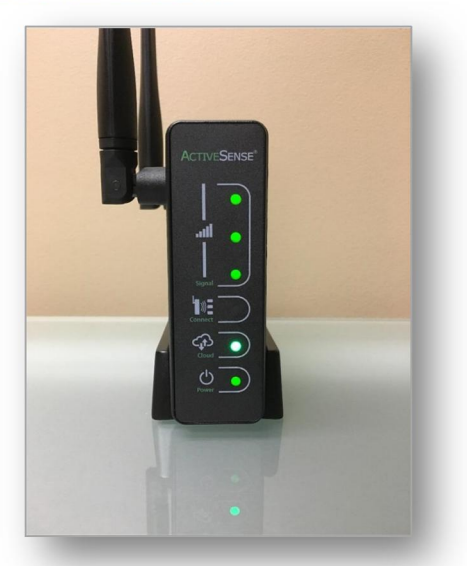

Should the light schema not match this picture:

- If signal strength is too low, relocate the hub
- If the light schema is still not in the desired state, unplug the hub. Wait for all lights to turn off (about 10 minutes), then plug the device back into a power outlet.
- Contact your ActiveSense Specialist if this schema is not achieved.

*Warning: Under normal installation processes, the blue set/reset button on the back of the hub is not needed. This should be used under an ActiveSense Specialist supervision only. Functions performed:*

*Clears Hub memory of all devices (press and hold for 10 seconds)* 

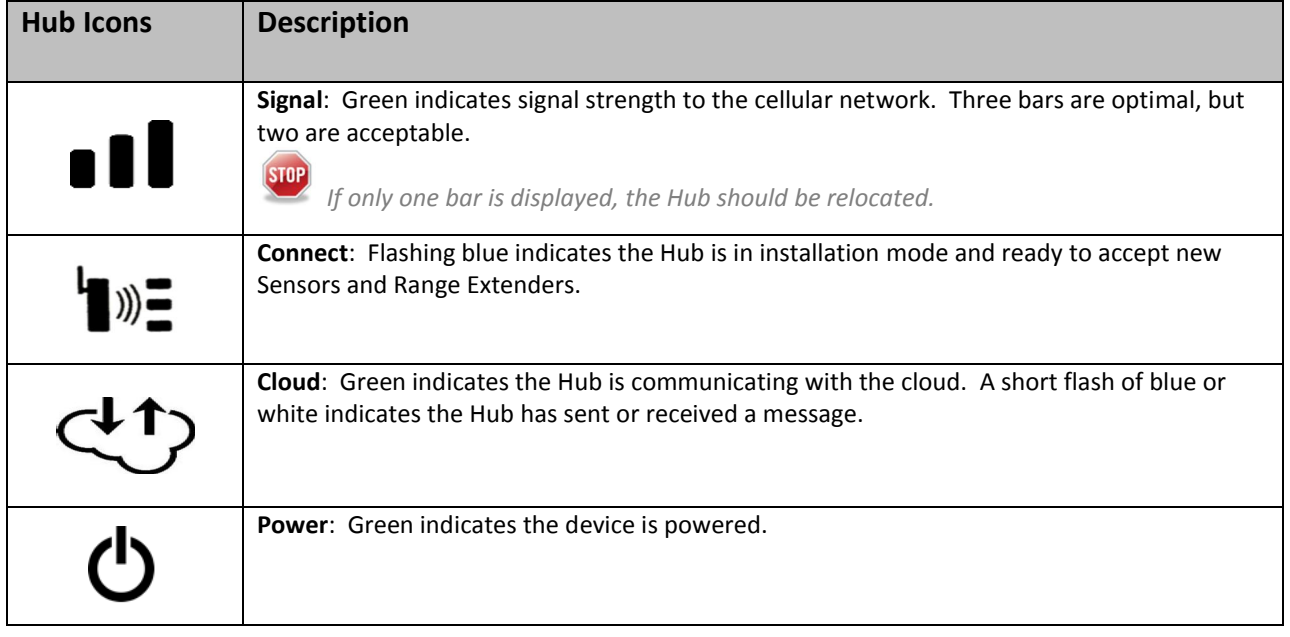

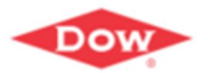

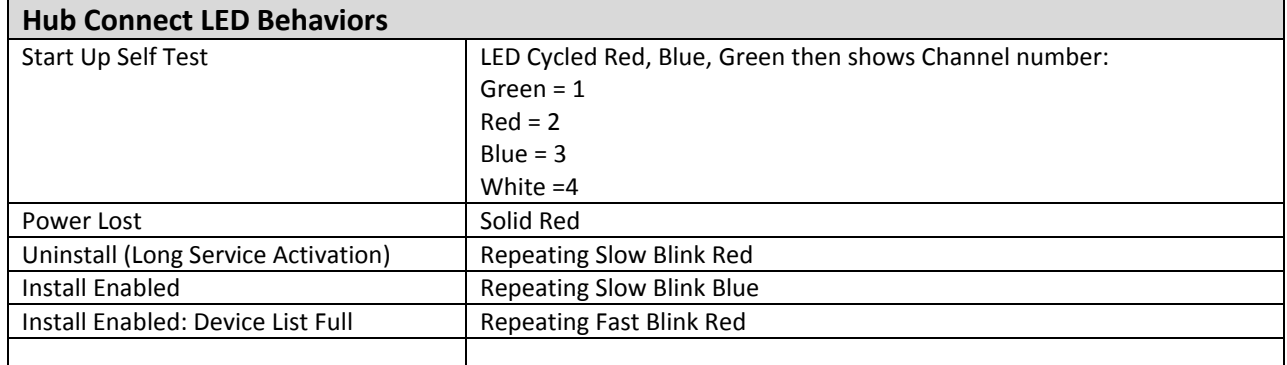

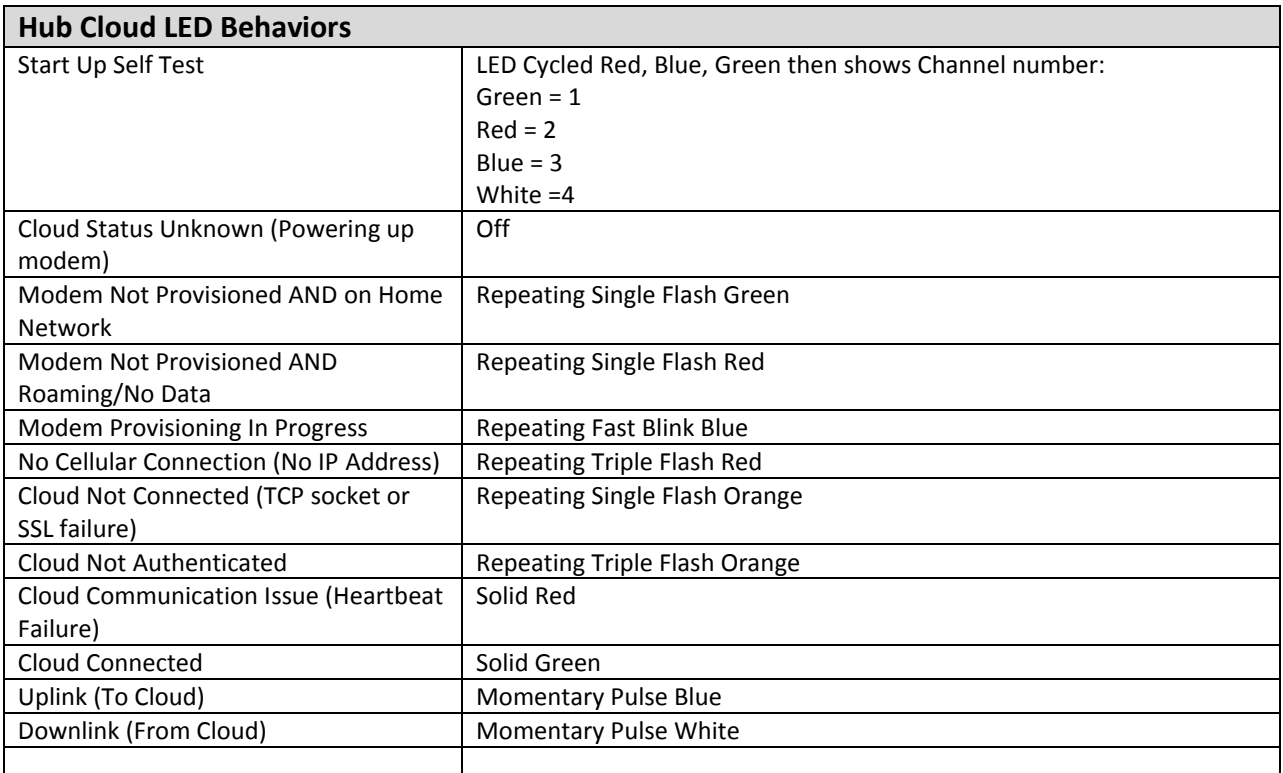

*It is expected that once the hub is configured and plugged into a power source, it will remain stable with no interruptions to power. Should the power supply be terminated for some reason, or cellular service temporarily interrupted, the source for sensor communications to the hub is also terminated. The Hub will no longer communicate to the online Portal. The sensors are designed to securely retain device readings for a period of time (a few days to a week, depending upon volume of sensor activities(~255 events)). Once the hub is reconnected to a power supply, or cellular service has been restored, the sensors will transmit all data to the hub and then to the online Portal at that time. No sensor data will be lost. If an extended power outage is experienced, a backup power source is recommended.* 

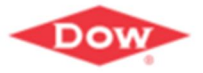

#### Installation is now required via a mobile device.

*Multiple mobile devices are supported: Android and iPhone, Safari or Google browsers.*

Step 1: On the *mobile device,* navigate to pilot.activesense.com

Step 2: Sign-in with your ActiveSense user credentials *(these credentials are the same as used for the web portal)*

Step 3: Your device will request GPS access for the ActiveSense installation. Select OK to allow this access.

#### Figure 5: Mobile Device GPS Authorization

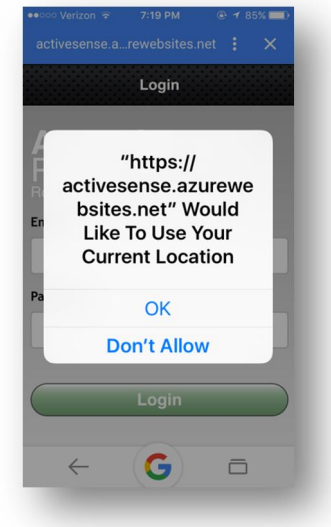

*Note: the GPS feature will be used for automated mapping features within ActiveSense. If allowed, the Longitude/Latitude coordinates found for the current location of the mobile device will be used for pin drops. If not present, (e.g., the GPS feature was not allowed, or cellular service is not active or temporarily unavailable), the Longitude/Latitude coordinates established for the site will be used as an initial starting point for the sensor pin drop. These coordinates may then be moved to an exact position if necessary via the ActiveSense map.*

Step 4: Select Active Sites or Pending Sites (depending upon whether or not the Hub MEID or serial # was entered for the site via the web portal) and select the site being installed.

*Select Pending Sites if the Hub MEID/Serial # has not been entered for this Site. Select Active Sites if the Hub MEID/Serial# was previously entered for this Site via the Web.*

Step 5: If Pending Sites was selected (as Serial/MEID number of the Hub is still required), select Activate Site and enter the Serial Number or MEID; select SAVE.

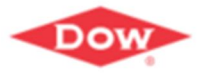

**Dow AgroSciences** 

P a g e | 14 Version 1.0

#### *Note: A future version may allow barcode scanning to expedite the installation process*.

Step 6: Select Device Map and confirm the location of the ActiveSense Hub, dragging the location pin to a more exact position, if needed.

**ActiveSense Pilot** 

Rodent

Figure 6: Device Map

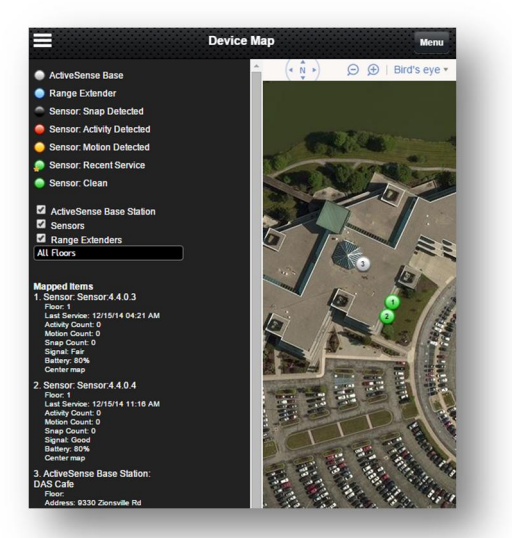

#### Section 3.4: ActiveSense Sensor Installation

Step 1: To start the install process, select the Install Menu.

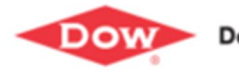

**Dow AgroSciences** 

P a g e | 15 Version 1.0

#### Figure 7: Site Menu: Install

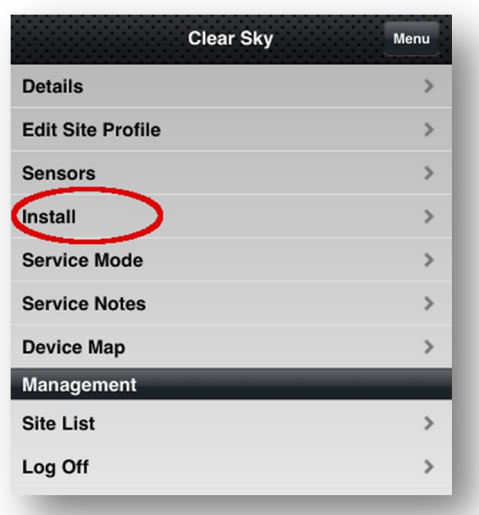

A Site Summary page displays, and awaits the first sensor install activity.

Figure 8: Site Install: Pending Installation

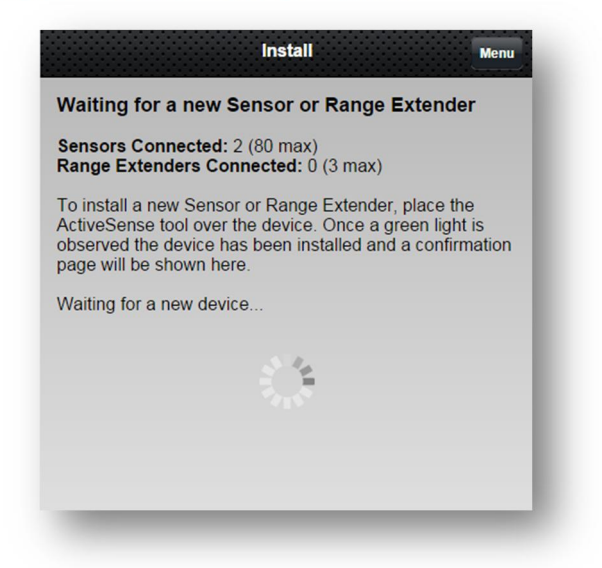

After initiating the install procedure, the **Connect** indicator on the Hub will flash blue once per second while the Hub is waiting for a new Sensor. The Hub will remain in *installation mode* while additional devices are being installed for the site.

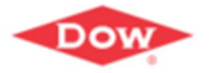

**Dow AgroSciences** 

P a g e | 16 Version 1.0

#### Figure 9: Installed Hub

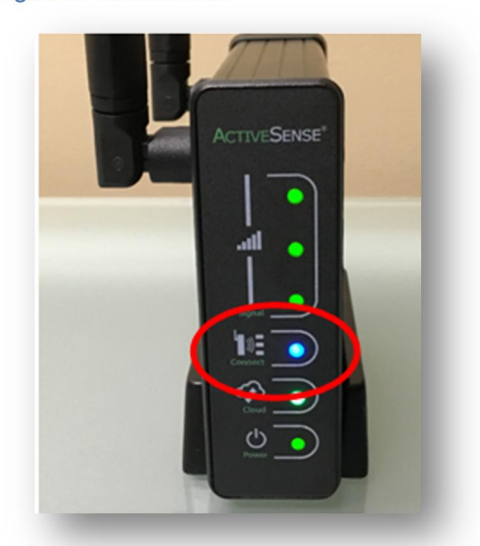

Step 3: Screw the antenna onto the sensor, taking care not to screw it in too tightly as this could cause damage to the sensor and/or antenna.

Step 4: Hold the ActiveSense Activator Tool over the sensor Activation Point.

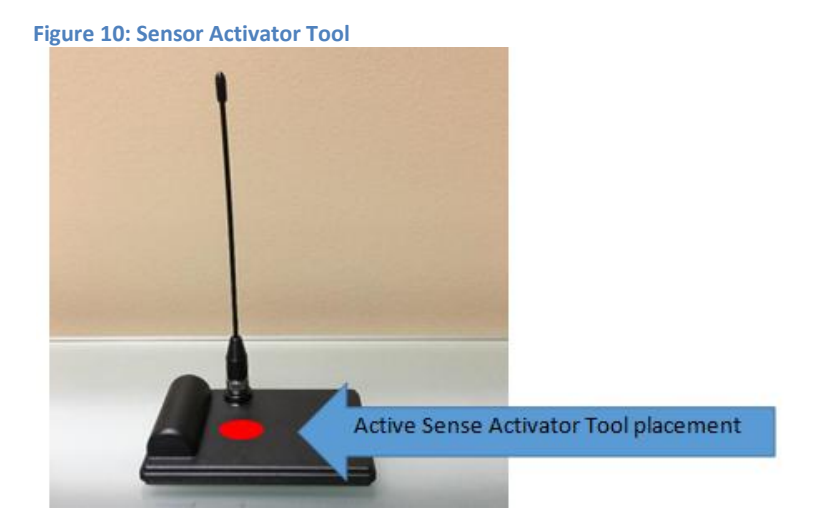

Once the tool is in position, a red light will illuminate on the sensor.

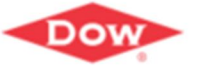

Figure 11: Sensor Light Sequence #1: RED

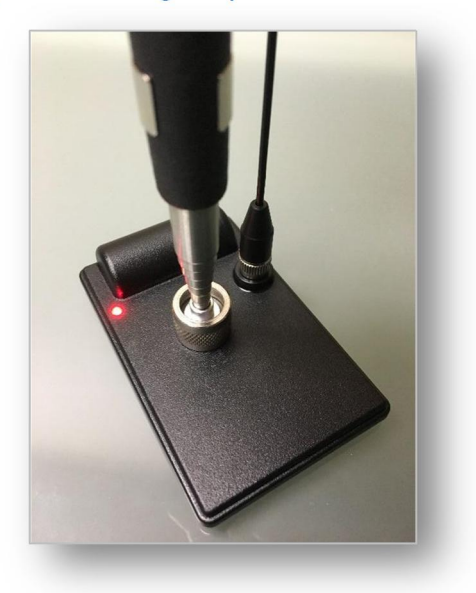

Remove the Activator. After a few seconds, a green light will indicate the Sensor has connected to the Hub.

 *If the green light does not illuminate, and instead the red light stays illuminated followed by red flashes:* 

- *1. Sensor is out of range of the Hub or Range Extenders, or*
- *2. Hub does not have power, or*
- *3. Hub is not in install mode*

*Contact your ActiveSense Specialist if you are unable to successfully connect the sensors to the Hub.*

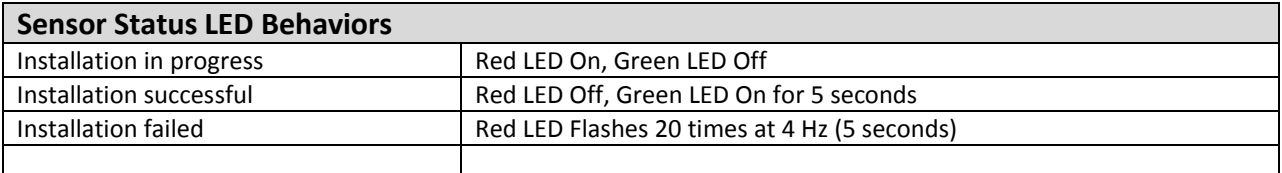

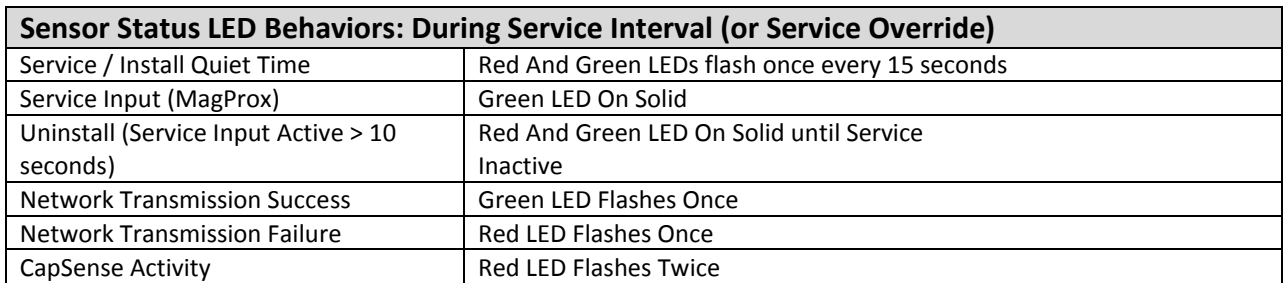

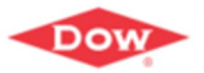

#### **ActiveSense**<sup>®</sup> Pilot Rodent

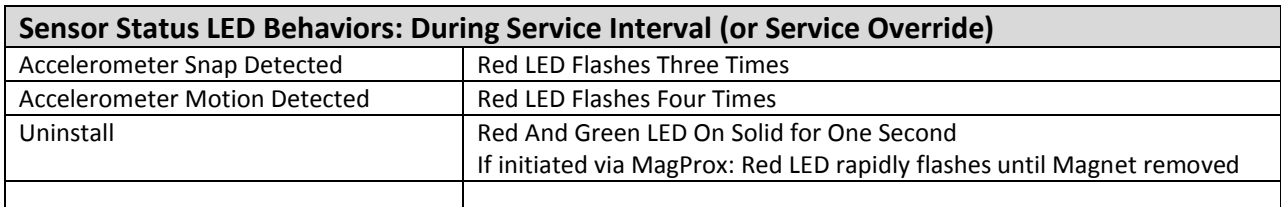

#### Figure 12: Sensor Light Sequence #2: GREEN

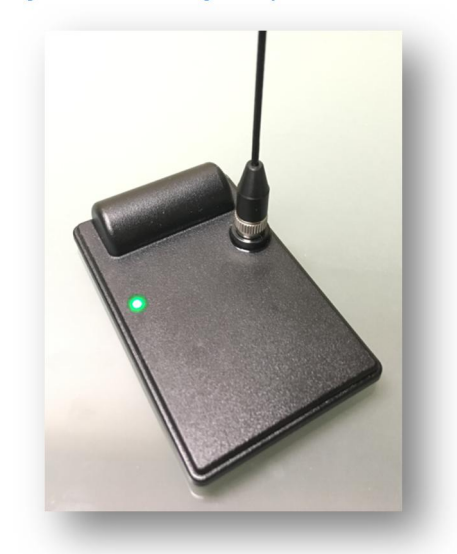

After installation, the red and green lights will blink once every 15 seconds, indicating the Sensor is in the *install quiet period.*

#### Step 5: For New Sensor Installations: Select Install as New if this is a new sensor location For Replacement of an Existing Sensor: Select the existing sensor for replacement.

*For sensor replacement, no additional steps are necessary. The sensor 'adopts' all of the replacement sensor settings.* 

Figure 13: New Sensor Installation

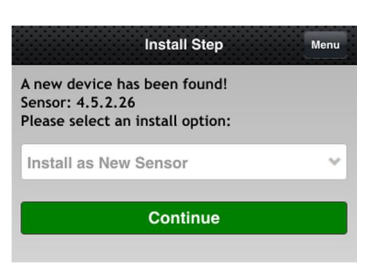

Step 6: For New Sensors: Enter all relevant information about the Sensor. Once finished, select Save.

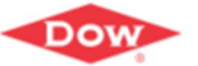

#### Figure 14: Sensor Installation Details

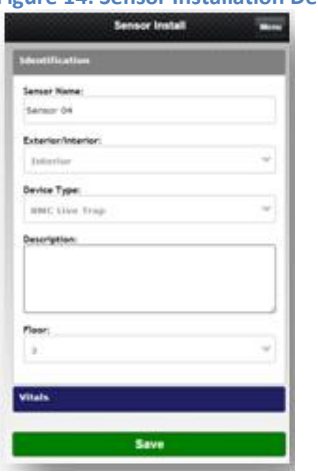

#### Field Definitions:

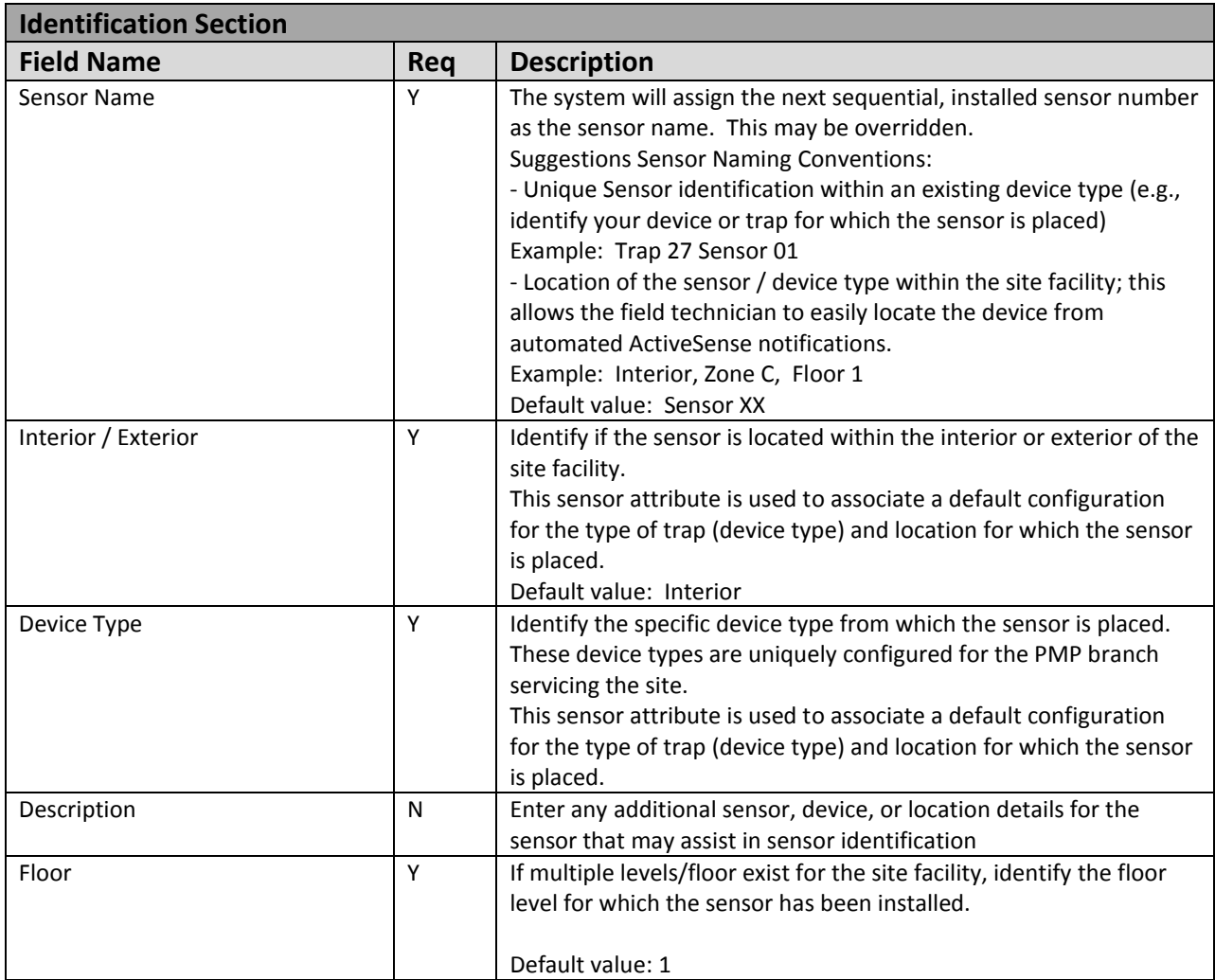

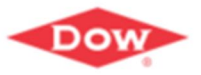

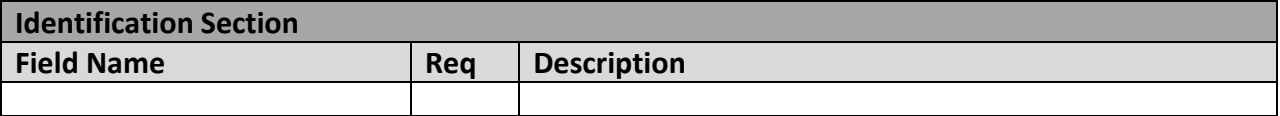

#### Section 3.4.1 Mechanical Snap Installation

*ActiveSense Sensors may be fitted with a snap foot that is used in conjunction with "snap" style traps to report when a snap event has occurred.*

*On each Sensor three different attachment points are available. Select the desired attachment point that best suits the application. Only one snap foot may be used per sensor.*

*Attach the snap foot to the sensor by aligning the snap foot clips to the sensor attach points and snapping into place. To remove, carefully pull the snap foot from the sensor in the same direction of the foot clips.*

*Position the snap trap to rest on the snap foot, which holds the sensor up at a slight angle. When the trap snaps it will release the snap foot and the sensor will drop. This change in angle is what is reported as a snap event.*

#### Figure 15: Snap Foot Attachment and 'Armed' Position

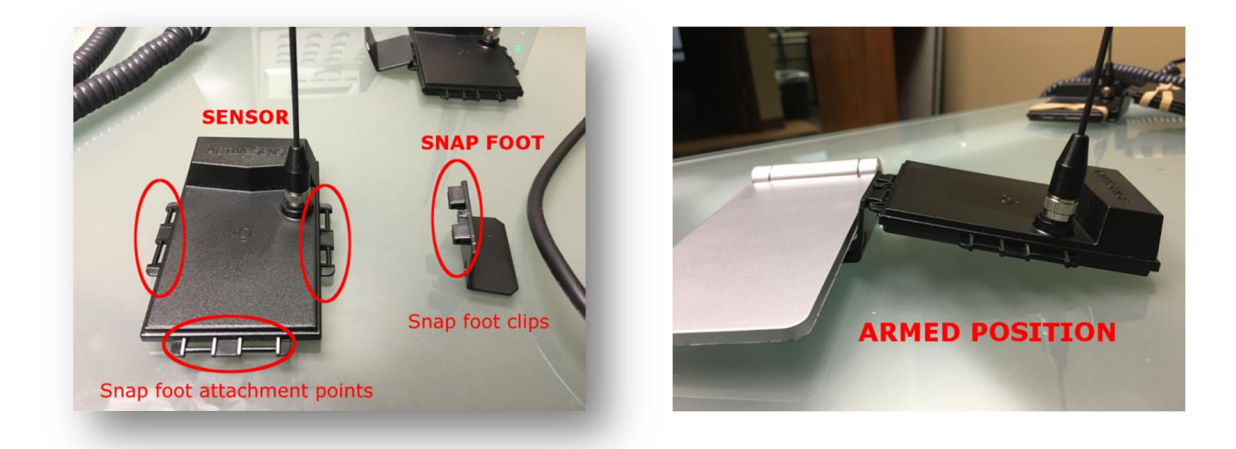

Step 7: A pin to mark the location of sensor will appear on the map over the location of the Hub. Drag the pin to the approximate location where the Sensor will be located (pin location is automatically saved).

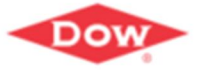

**Dow AgroSciences** 

P a g e | 21 Version 1.0

#### Figure 16: Mobile Device Map

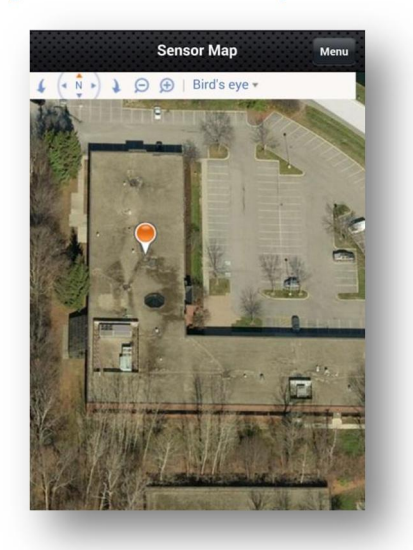

#### Step 8: Repeat these steps until all Sensors have been installed.

*Note: Wait at least 30 seconds between subsequent sensor installations to ensure each sensor is completely configured (and has communicated to the hub) before installing any additional sensors.*

*During installation, sensors default to a 'quiet mode', which has a configurable timeframe established by an ActiveSense administrator (default is 1 hour). This 'mode' allows for sensor activity and disturbance notifications to be 'undetected' while installing, eliminating sensor readings during placement. Once the quiet mode has expired, the sensor will automatically switch to normal operation mode.*

*Note: A maximum of 80 Sensors may be installed to a single Hub/per site. If additional Sensors are needed, an additional Hub may be required. Contact your ActiveSense Specialist for recommendations.*

*Note: A future version of ActiveSense may support a higher number of Sensors per Hub.*

#### Section 3.5: ActiveSense Range Extender Installation

As a guide, a Hub's normal coverage is approximately a 150' radius in all directions (e.g. approximately 60,000 SQFT).

Step 1: Should a Range Extender be required, the following are best practices suggestions:

- Located indoors
- Located as close as possible to the center of the building, at the hub range endpoints
- Mount as high as possible to avoid any interference. May elevate by using a USB extension and double sided tape if a suitable outlet is not nearby.

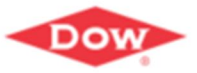

**Dow AgroSciences** 

P a g e | 22 Version 1.0

- Must be within 150' of the Hub
- Antenna oriented up

Step 2: On the mobile device, select the site to which the Range Extender will be installed.

Step 3: To start the install process, select the Install button on the mobile page.

#### Figure 17: Range Extender Install Mode

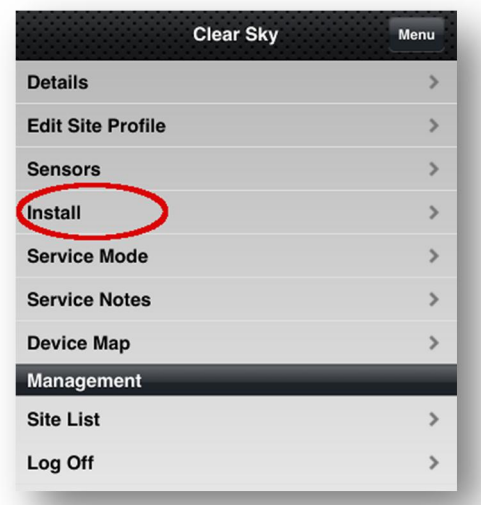

A Site Summary page displays, and awaits the first install activity.

#### Figure 18: Range Extender Pending Install

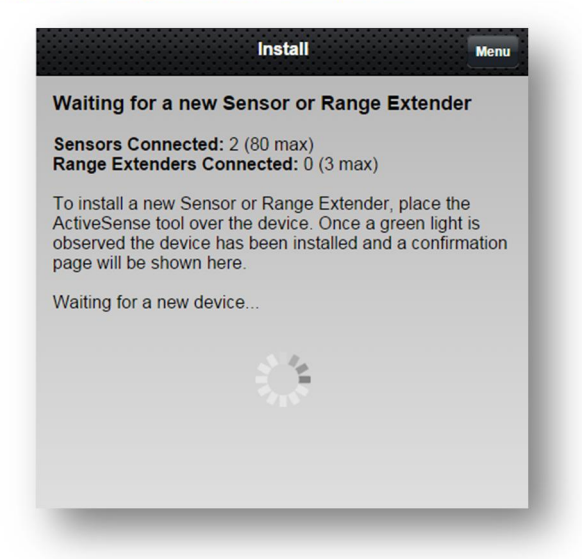

After initiating the install procedure, the **Connect** indicator on the Hub will flash blue once per second and the Hub is ready to accept new Range Extenders. The Hub will remain in installation mode to allow multiple devices to be installed.

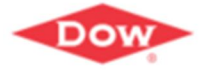

**Dow AgroSciences** 

P a g e | 23 Version 1.0

Figure 19: Hub Installation of Range Extender

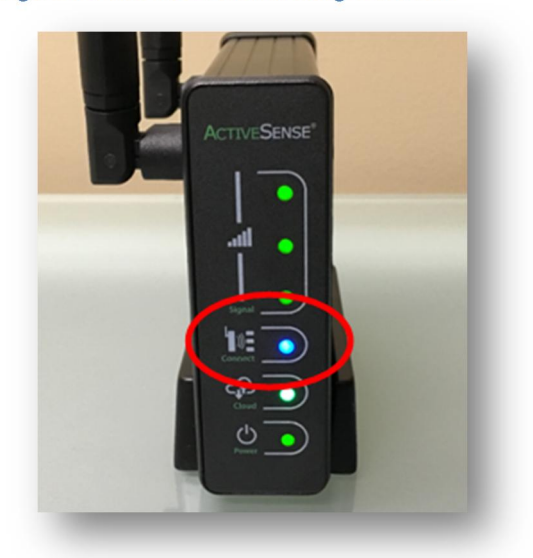

Step 4: Plug the Range Extender into the power supply.

Figure 20: Range Extender and Power Supply

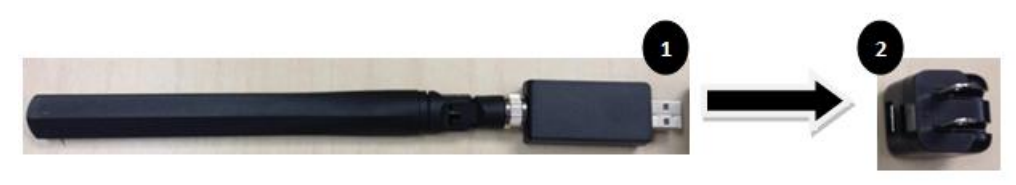

Figure 21: Connected Range Extender

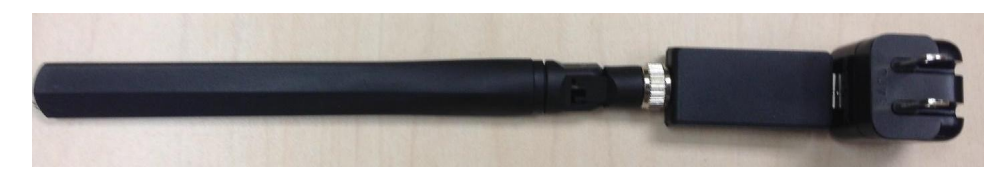

Step 5: Plug the power adapter into an active outlet.

Step 6: Hold the ActiveSense Activator over the Activation Point on the Range Extender.

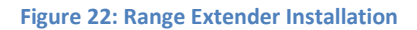

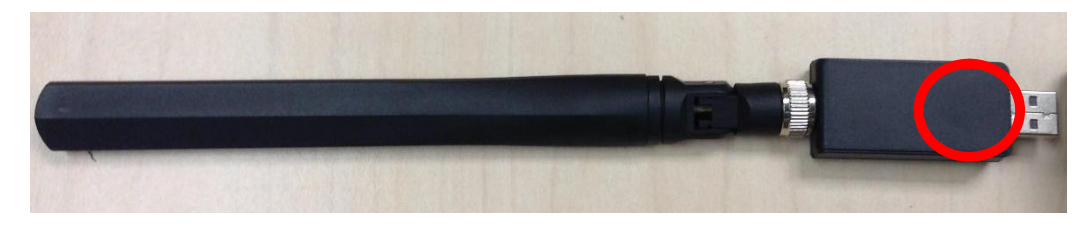

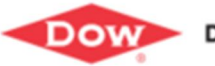

**Dow AgroSciences** 

P a g e | 24 Version 1.0

*DOW CONFIDENTIAL - Do not share without permission*

Step 7: An orange light will illuminate, followed by a green light, indicating the device has been installed successfully.

*If the green light does not illuminate, and instead the red light stays illuminated and then flashes:*

- *1. Range Extender is out of range of the Hub or another Range Extender, or*
- *2. Hub does not have power, or*
- *3. Hub is not in install mode*

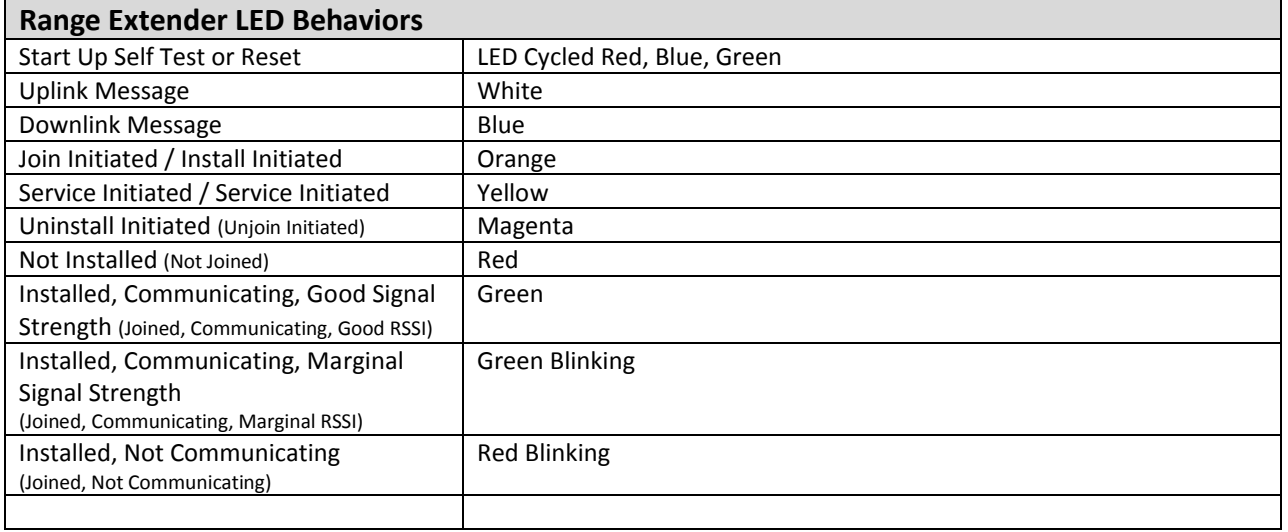

Step 8: Enter all relevant information about the Range Extender. Each Range Extender is numbered to correspond to a number on the map. Once finished, select Save.

#### Figure 23: Range Extender Details

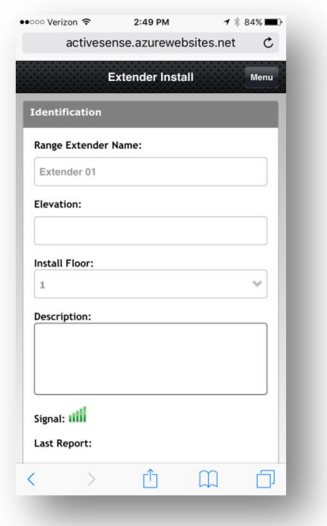

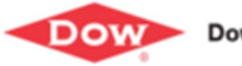

Step 9: Drag the pin to the approximate location where the Range Extender will be located. Select Menu to return.

Figure 24: Device Map

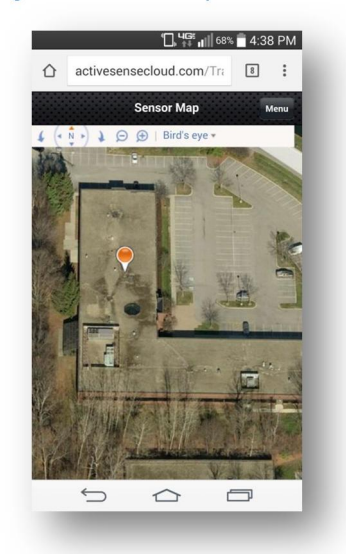

#### Step 10: Repeat these steps until all Range Extenders have been installed.

*A maximum of 3 Range Extenders may be installed to a single Hub. If additional coverage is needed an additional Hub should be installed.*

*Note: A future version of ActiveSense may support a higher number of Range Extenders per Hub.*

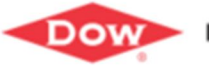

## ActiveSense Decommissioning

#### Section 4: Un-installing (Decommission) Hardware

This process requires access from the mobile device (sensor decommission) as well as from the web portal (site decommission) .

#### Section 4.1: Un-install (Decommission) a Sensor

Decommissioning a sensor from an existing hub places the sensor into *airplane mode,* which extends the battery life of the sensor.

*Note: A future version of ActiveSense may support synchronous un-installation.*

Step 1: Place the ActiveSense Activator over the Activation Point as indicated for 10 seconds. The green light will illuminate first; when the red light illuminates, the decommission is complete. While uninstalled, both lights remain off.

Figure 25: Sensor Decommission

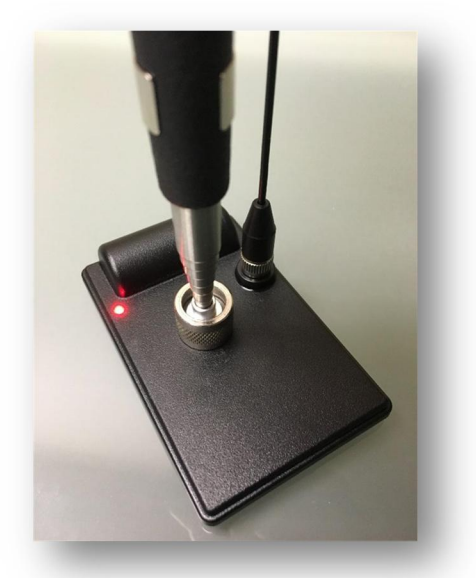

Step 2: From the Web Portal, navigate to the *Site>Sensor List.*.

Decommission Step 3: Select the proper Sensor and then select

 *This Sensor is now decommissioned from the previous site. It may now be installed to another Hub at another ActiveSense site location.*

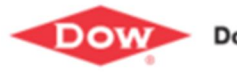

**Dow AgroSciences** 

P a g e | 27 Version 1.0

#### Section 4.2: Un-install (Decommission) a Range Extender

*Note: A future version of ActiveSense may support synchronous un-installation*.

Step 1: Place the ActiveSense Activator over the Activation Point as indicated for 10 seconds. A magenta light will illuminate, followed by the Reset Cycle (red, blue, green); a constant red light indicates the decommission process is complete. While uninstalled, all lights remain off.

Figure 26: Range Extender Installation

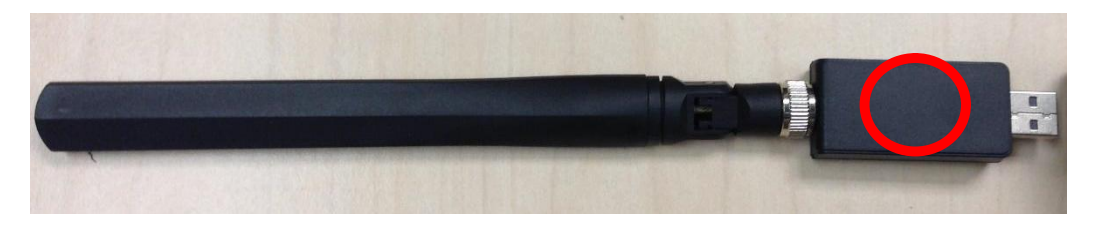

Step 2: From the Web Portal, navigate to the *Site>Range Extenders* Step 3: Select the desired Range Extender and then select Delete this Extender.

 *This Range Extender is now decommissioned from the previous site. It may now be installed to another Hub at another ActiveSense site location.*

#### Section 4.3: Un-install (Decommission) a Hub

*Note: When moving a Hub to a new site the following decommissioning process must be followed in order to retain data from the previous site for historical analysis.*

Step 1: From the Web Portal, select the Site Information tab then click the Decommission button.

Step 2: Ensure each sensor has been un-installed / decommissioned.

Step 3: Ensure each range extender has been un-installed / decommissioned.

Step 4: Reset the Hub: Resetting the Hub will remove all connected devices from the Hub. To reset the Hub, press and hold the Set/Reset button on the back of the Hub for approximately 10 seconds. The Set/Reset button can be released once the **Connect** indicator begins flashing orange.

*Note: This step converts the Hub to a 'like new' condition, meaning no connectivity with any devices. This terminates all previously established communication to all devices.* 

Step 5: The hub is now available for installation to a new site.

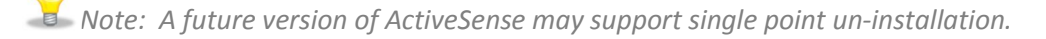

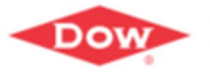

**Dow AgroSciences** 

P a g e | 28 Version 1.0